# **Leitfaden zur Nutzung von Zoom für Online‐Seminare in der Weiterbildung für Teilnehmende**

**Stand: 10.04.2021** 

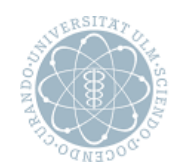

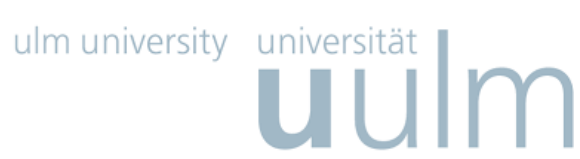

- **A) Hinweise zu Technik und Software**
- **B) Tipps zur Gestaltung von Online‐Seminaren**

# **A Hinweise zu Technik und Software**

# **1. Technische Voraussetzungen / Rahmenbedingungen**

- Sie benötigen ein internetfähiges Endgerät (z. B. Desktop‐PC oder Laptop), optional ein Mikrofon und ggf. eine Webcam. Laptops sind in der Regel mit Mikrofon und Webcam ausgestattet. Wenn Ihnen am Desktop‐PC kein Mikrofon und keine Webcam zur Verfügung stehen, können Sie trotzdem teilnehmen und Ihre Fragen über die Chat‐Funktion bei Zoom stellen.
- Sorgen Sie für eine gute und stabile Internetverbindung, wenn möglich mit Kabelverbindung.
- Die Verwendung eines Headsets wird empfohlen. Falls Sie keines zur Verfügung haben, ist es nicht zwingend erforderlich, dass Sie sich eines beschaffen.

# **2. Aufrufen des Meetings**

- Rufen Sie zum Zeitpunkt der Veranstaltung den Meeting-Link auf, der Ihnen gemailt wurde.
- Haben Sie den Link aufgerufen, werden Sie dazu aufgefordert, die Zoom‐App zu installieren. Folgen Sie dazu den Installationsanweisungen, die Ihnen angezeigt werden.
- Nach erfolgter Installation öffnet sich die Zoom‐App. Im Anschluss folgen Sie den Aufforderungen: "an Zoom Meeting teilnehmen" und "per Computer dem Audio beitreten".
- Alternativ ist es auch möglich, dem Meeting über den Browser beizutreten, sollte das Ausführen der App nicht möglich sein. Beachten Sie allerdings, dass in der Browserversion ggf. nicht alle Funktionen (z. B. Kommentieren auf Whiteboard) zur Verfügung stehen.
- Falls Sie nicht selbst ein Meeting organisieren möchten, müssen Sie sich nicht unbedingt einen eigenen Zoom‐Account einrichten. Jedoch stehen Ihnen mit eigenem Zoom‐Account mehr Funktionen in Zoom zur Verfügung

#### **3. Einrichten eines Zoom‐Accounts**

Sie können diesen auf dem Zoom‐Account der Uni Ulm anlegen. Gehen Sie auf dazu auf https://uni‐ulm.zoom.us/ . Wählen Sie dort den Button "Create Account".

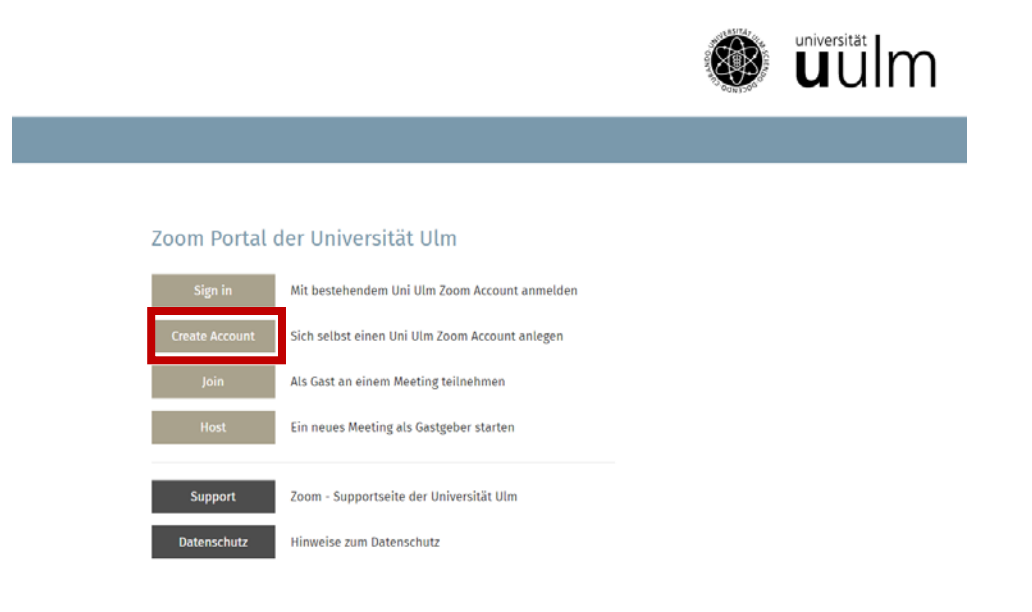

Sie werden via SSO (Single Sign On) zur Shibboleth Login‐Seite des Identitätsmanagements der Universität weitergeleitet, auf der Sie sich mit Ihrem kiz‐Account anmelden. Unmittelbar danach ist Ihr Zoom‐Account aktiv, und Sie werden zu Ihrer persönlichen Zoom‐ Startseite weitergeleitet.

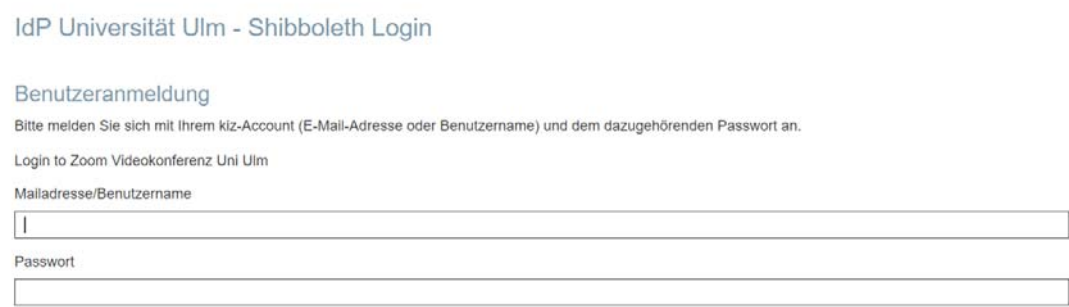

Dort können Sie Ihre persönlichen Einstellungen treffen, neue allgemeine Meetings ansetzen, deren Meeting‐Informationen (für die spätere Einladung von Teilnehmenden) einsehen und generell alles rund um ihren Uni Ulm Zoom‐Account erledigen und diesen nutzen.

Bitte nutzen Sie für weitere Anmeldungen via Zoom‐Client (Zoom‐ App) oder auch via Web-Client (Browserversion) die Option "Mit SSO anmelden". Ergänzen Sie im folgenden SSO-Dialog "uni-ulm". Sie werden dann zur SSO Seite der Uni Ulm weitergeleitet.

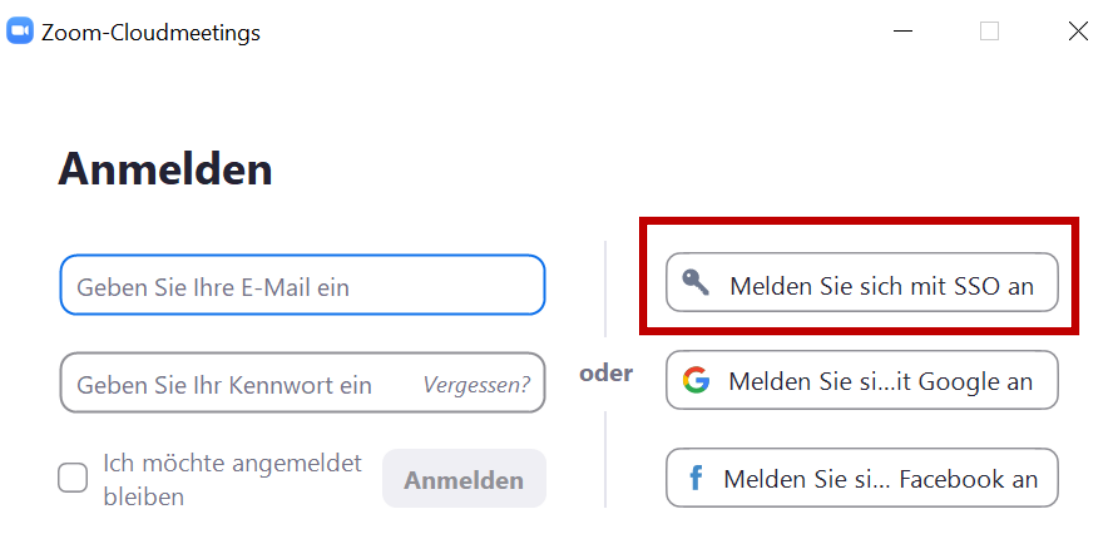

< Zurück

Kostenlos anmelden

# Melden Sie sich mit SSO an

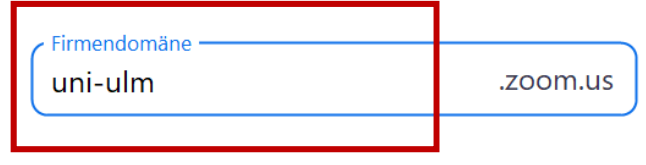

#### **4. Funktionen im Zoom‐Meetingraum**

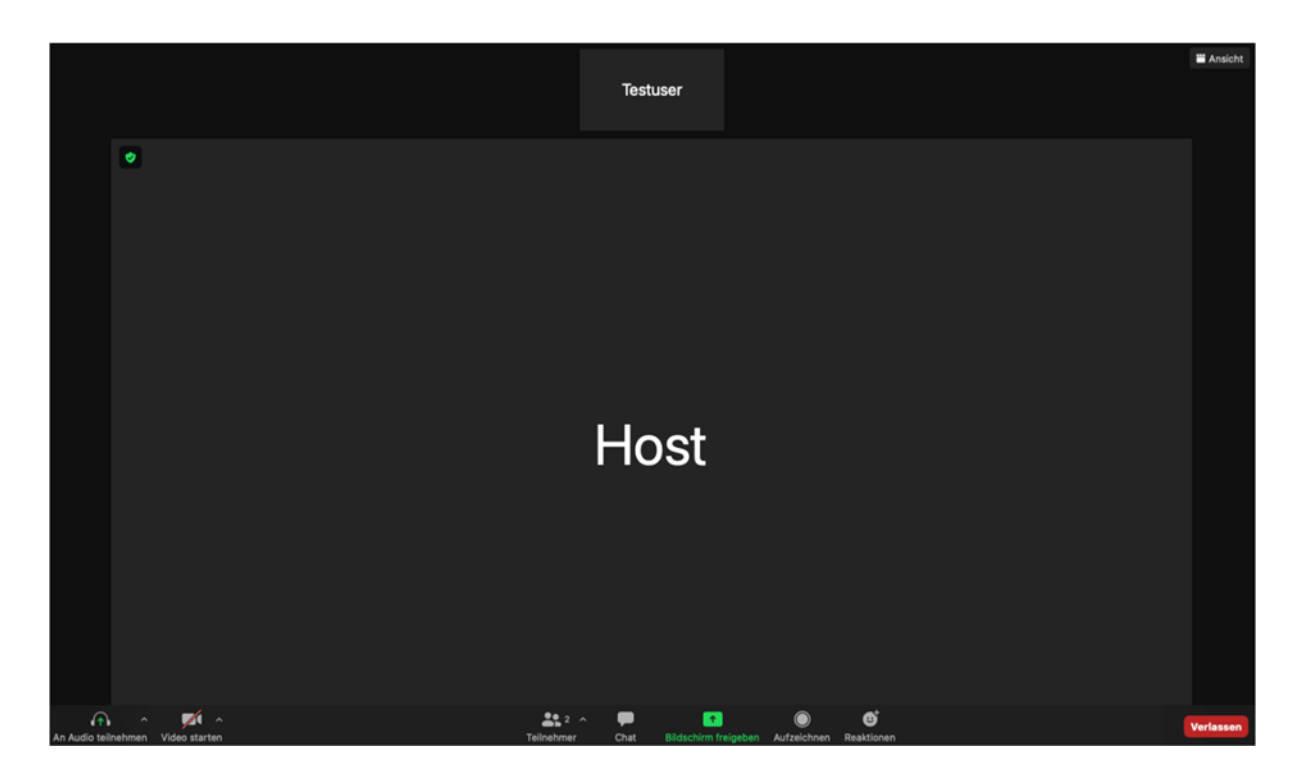

#### **4.1 Mikrofon & Kamera**

Unten links können Sie Ihre Ton‐ und Videoübertragung ein‐ bzw. ausschalten. Sie erkennen eine aktive Audio‐ und Videoverbindung daran, dass die Symbole nicht durchgestrichen sind.

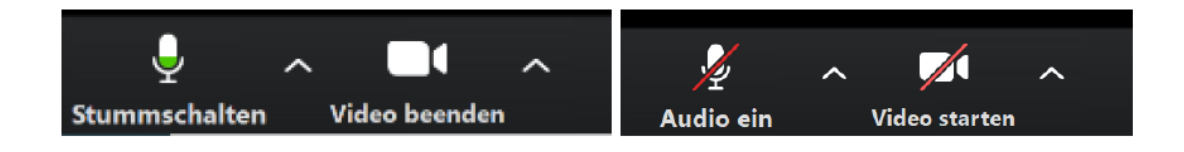

Mit Klick auf die Pfeile neben den Symbolen können die Audio‐ und Videoeinstellungen aufgerufen werden. Hier können Sie beispielsweise überprüfen, ob die richtigen Geräte ausgewählt sind.

### **4.2 Teilnehmendenübersicht & Chat**

Die Teilnehmendenübersicht und den Chat können Sie jederzeit öffnen und schließen. Klicken Sie dafür auf die entsprechenden Symbole in der unteren Menüleiste. Im Chat können Sie Nachrichten und Fragen schreiben.

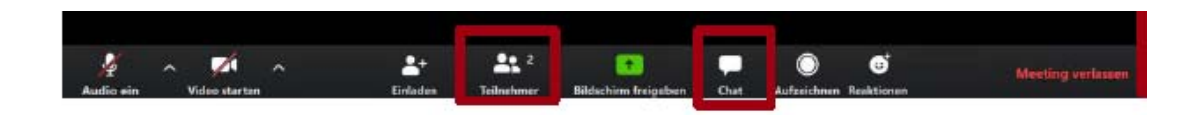

#### **4.3 Feedback‐Icons**

Möchten Sie der Sprecherin oder dem Sprecher schnelles Feedback geben, stehen Ihnen dafür die Reaktionen zur Verfügung. Das gewählte Icon wird für ein paar Sekunden oben links auf Ihrem Webcambild für alle Teilnehmenden angezeigt.

#### **4.4 Ansichten / Layouts in Zoom**

#### **Ohne Bildschirmfreigabe**

Wenn während dem Online‐Seminar kein Bildschirm freigegeben wurde, können Sie zwischen zwei Ansichten wählen: der Sprecheransicht und der Galerieansicht. Sie können diese rechts oben einstellen.

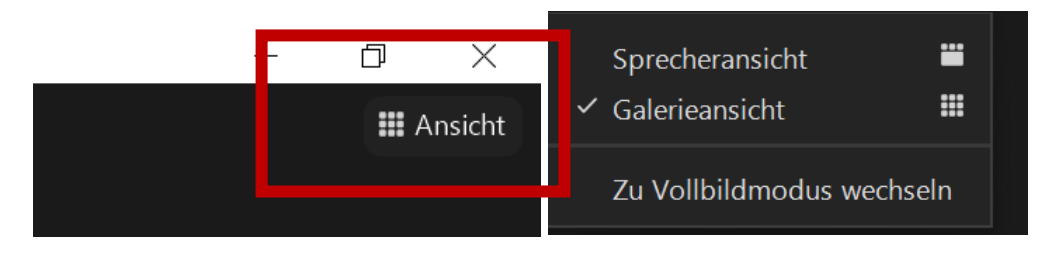

Außerdem können Sie hier entscheiden, ob Sie in den Vollbildmodus wechseln wollen bzw. diesen verlassen.

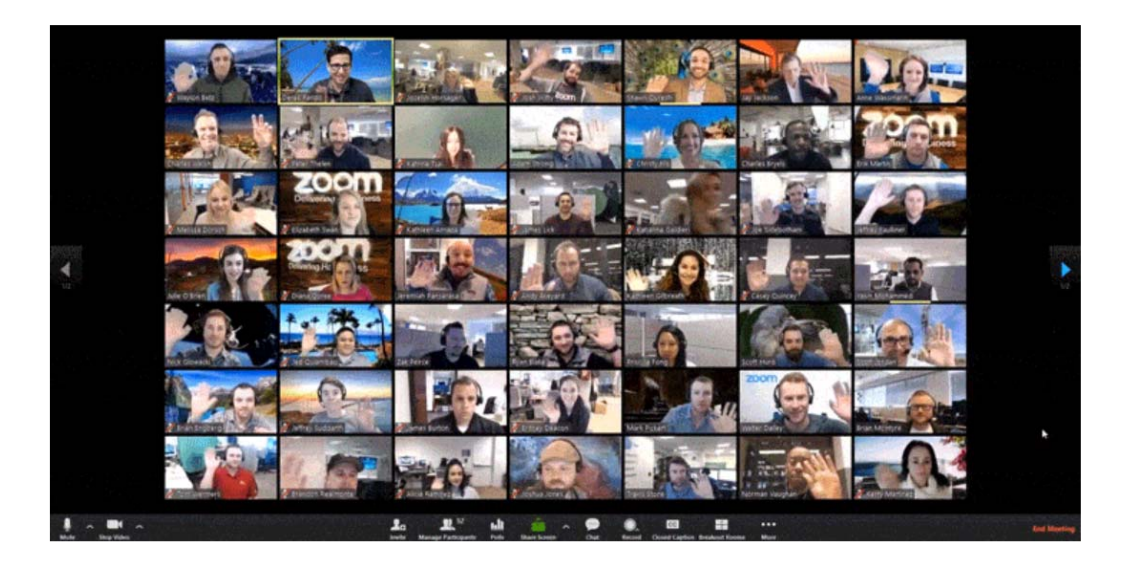

Galerieansicht: alle Teilnehmende werden angezeigt

blog.zoom.us

• Sprecheransicht: Aktiver Sprecher / Sprecherin

In dieser Ansicht wird jeweils der aktive Sprechende mit einem großen Videobild eingeblendet.

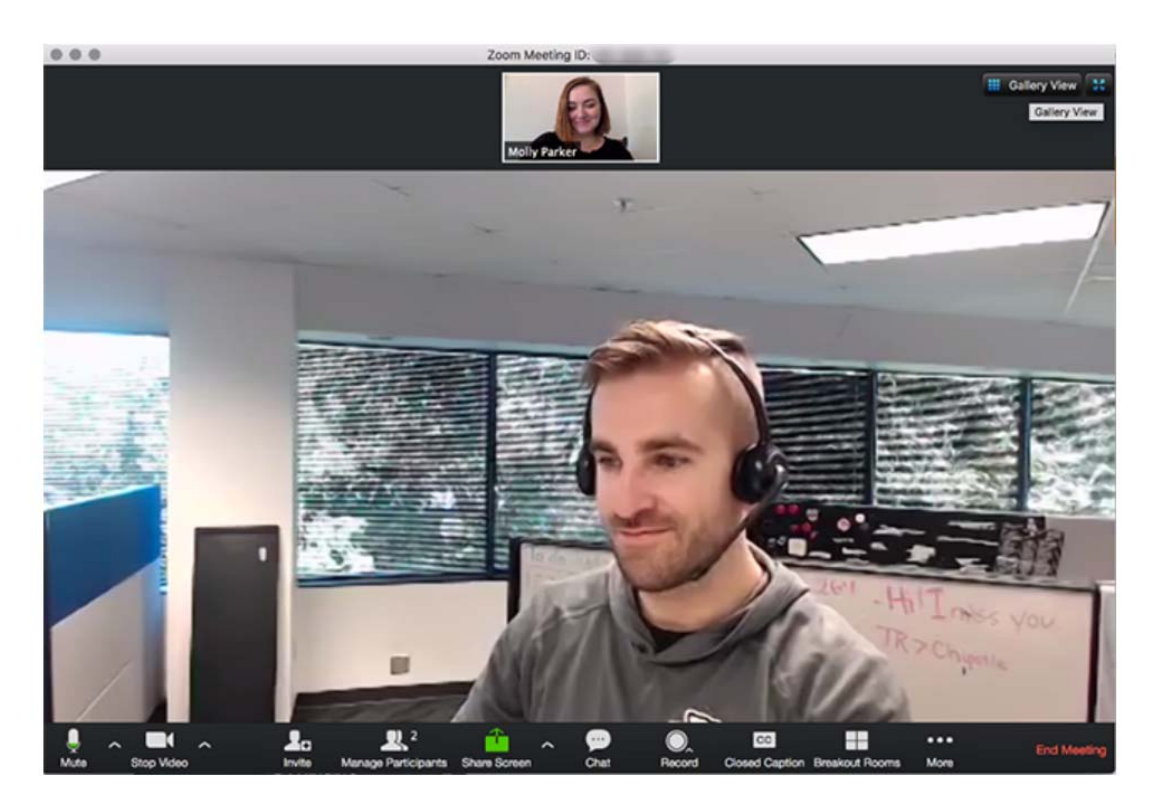

blog.zoom.us

#### **Mit Bildschirmfreigabe**

Wenn seitens der Referentin / des Referenten ein Bildschirm geteilt wurde, können Sie mit einem Klick auf "Optionen" am oberen Bildschirmrand Ihre Ansicht anpassen:

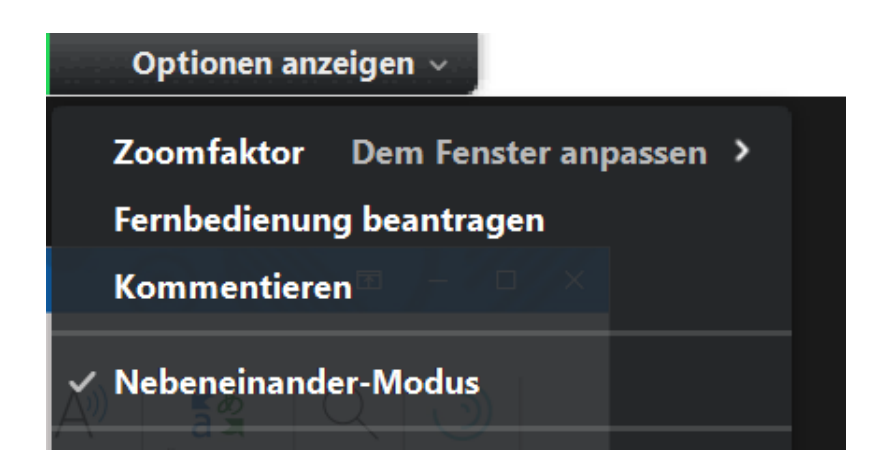

Mit dem Zoomfaktor können Sie die Größe des freigegebenen Inhalts anpassen. Im Nebeneinandermodus werden Ihnen die weiteren Teilnehmenden am rechten Rand angezeigt.

Durch Verschieben des Trennzeichens zwischen freigegebenem Inhalt und Kacheln der Teilnehmenden nach links oder rechts können Sie die Größe jeder (Teil‐)Seite ändern.

# **B) Tipps für Online‐Seminare**

- Schalten Sie bitte Ihr Mikrofon aus während die Referentin / der Referent oder andere Teilnehmende sprechen. Dadurch verbessert sich die Übertragungsqualität. Lassen Sie bitte Ihre Kameras an, so fällt es leichter zu interagieren und der Durchführende kann besser auf Sie eingehen.
- Halten Sie sich an einem ruhigen Ort auf und schließen Sie Störungen möglichst aus.
- Falls die Referentin / der Referent um Rückmeldungen bittet, Fragen stellt, etc., versuchen Sie bitte, sich aktiv zu beteiligen. Da die Möglichkeiten zur Interaktion in Online‐Seminaren begrenzt sind, nutzen Sie die dafür vorgesehenen Zeitfenster bewusst, um sich einzubringen.
- Falls Sie die Referentin bzw. den Referenten nicht unterbrechen möchten und dennoch eine wichtige Frage haben: nutzen Sie die Chat‐Funktion. So geht Ihr Anliegen nicht verloren.
- Aufgabenstellungen vor oder zwischen einzelnen Seminaren Ihrer Veranstaltung dienen der Vertiefung und sind zudem eine sehr gute Möglichkeit, der Referentin bzw. dem Referenten zu zeigen, wo Sie stehen. So wird persönliches Feedback möglich, trotz des virtuellen Rahmens.

Wir wünschen Ihnen eine erfolgreiche und interessante Seminarteilnahme!